## **Cisco Webex Meetings** 視訊連線方式

- 1. 到 <https://www.webex.com/zh/downloads.html>
- 2. 將畫面拉到最下面後點選左邊的下載 WINDOWS 版

適用於管理員的下載 請造訪我們的說明網站, 以取得適用於管理員的下載選項完整清單

→ 請浩訪我們的管理昌下載百面

您在尋找我們先前的會議應用程式嗎?

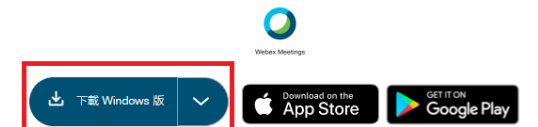

3. 下載後執行安裝檔 is webexapp, 安裝在預設位置即可

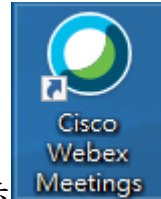

- 4. 安裝完後桌面上會多一個 Webex 的圖示
	- (1)113 年 3 月 11 日(星期一)參加會議的與會者可直接點連結 https://reurl.cc/orAr7j 或是輸 入會議號與密碼(會議號/存取碼:2520 459 7720、會議密碼:meet@0311)即可進入會議 室。
	- (2)113 年 3 月 13 日(星期三)參加會議的與會者可直接點連結 https://reurl.cc/97a7Rx 或是輸 入會議號與密碼(會議號/存取碼:2529 213 4070、會議密碼:meet@0313)即可進入會議 室。
	- (3)113 年 3 月 18 日(星期一)參加會議的與會者可直接點連結 https://reurl.cc/qr6rrp 或是輸 入會議號與密碼(會議號/存取碼:2527 649 7045、會議密碼:meet@0318)即可進入會議 室。
- 5. 首次使用者,請點選「以訪客身分使用」輸入與會者姓名及電子郵件地址。

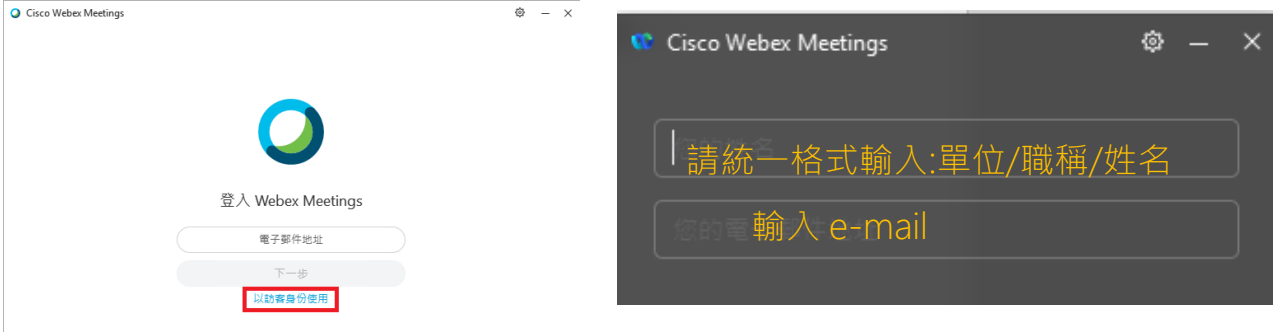